# **ShipeSimple**

## **Mobile Application User Guide**

Activate your account by calling SaleManager at 800.918.4890 or contact us at sales@salemanager.com.

**SwipeSimple Android version 3.0**

## **Contents**

## **3 Part 1: Getting Started**

**3 Downloading the app 4 Signing in 5 Familiarizing yourself with the interface**

## **6 Part 2: Sale**

- **6 Types of payment 7 Taking a credit card payment 7 Setting up the purchase 8 Prompt for tips 9 Taking a credit card payment**
	- **10 Taking a chip card payment 10 Taking a magnetic stripe card payment**
		- **11 Taking a manually entered payment**
	- **12 Capture signature**
	- **12 Email receipt**
- **13 Taking a cash payment**

### **14 Part 3: Account**

**14 Viewing your account statistics**

### **15 Part 4: History**

- **15 View transaction history**
- **17 Voids**
- **17 Refunds**
- **18 Resend receipt**

#### **19 Part 5: Items**

**19 Sorting your inventory 20 Edit item 20 Create a new item**

### **21 Part 6: Settings**

**21 Familiarizing yourself 22 Turning signatures on/off 22 Sales tax 23 Tips 23 Offline mode 24 Support 24 Reset password 24 Diagnostic tools 25 About**

## **Part 1: Getting Started**

## **Downloading the app**

**To use the SwipeSimple mobile app, you have to first download it from the Google Play Store Store.**

- **1. Open the Play Store and search for "SwipeSimple".**
- **2. Download and install the SwipeSimple mobile app on your device.**
- **3. Open the SwipeSimple mobile app.**

**You are ready to go!**

## **Signing in**

 $= 14.47$  $\Box$  $\overline{\bullet}$  Log In

## **S**SwipeSimple

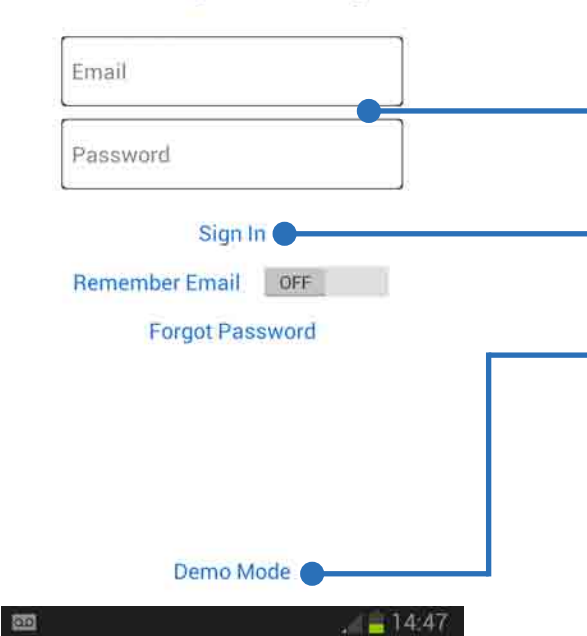

#### **Signing in**

**The email and password you use to sign in will be provided by your payments provider.**

**1. Sign in to the app by typing in your email address and password in the allocated fields.**

**2. Press the "Sign In" button to complete the process.**

#### **Demo mode**

**If you want to explore SwipeSimple's functionality without signing in, you can do so by selecting "Demo mode".** 

**Demo mode allows you to test out various functions, but limits you from processing actual transactions.**

**Changing your password on the first sign-in**

**Upon signing in for the first time, you will be prompted to change your password. Type your new password in the allocated fields.** 

#### **Stay logged in**

**Merchants can enable this on the log in screen, and will stay logged in until they explicitly log out. There is no time limit.**

#### **Forgot password**

**If you've forgotten your password, you can reset it by selecting "Reset Password". We'll send you an email with instructions shortly.**

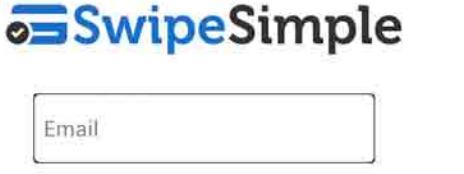

 $\bullet$  Log In

Password

Remember Email OFF **Forgot Password** 

Sign In

Demo Mode

## **Familiarizing yourself with the interface**

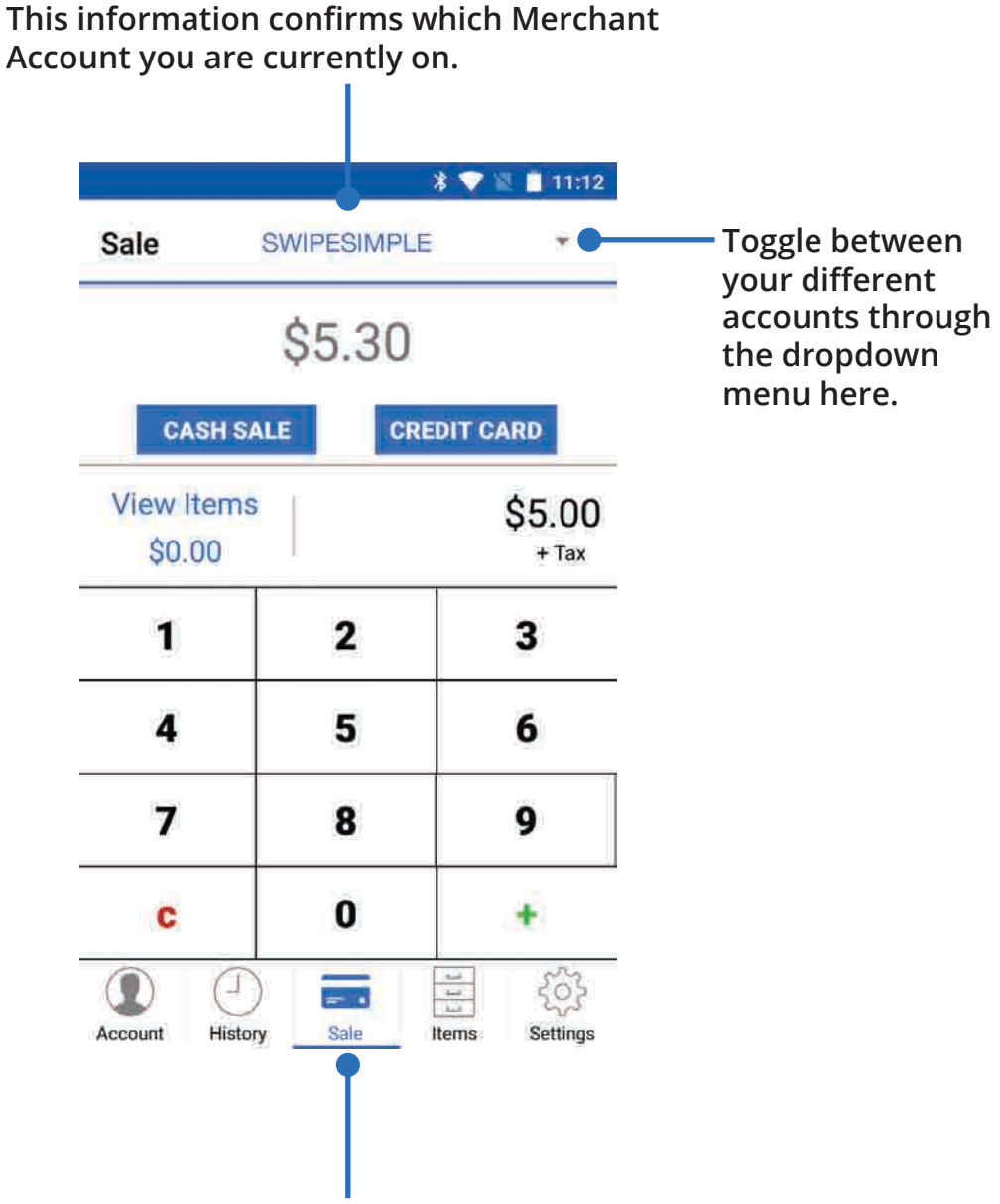

**This is your Menu bar, from which you can access all of SwipeSimple's functions. These are categorized into Account, History, Sale, Items and Settings. You are currently on the Sale screen.**

## **Part 2: Sale**

**You make transactions in the Sale section. Access the Sale section by selecting the blue Sale tab on your navigation bar.** 

## **Types of payment**

**Using SwipeSimple, you can accept payments through both credit cards and cash.** 

**The next two sections illustrate the steps to take payments through each of these payment methods.**

## **Taking a credit card payment**

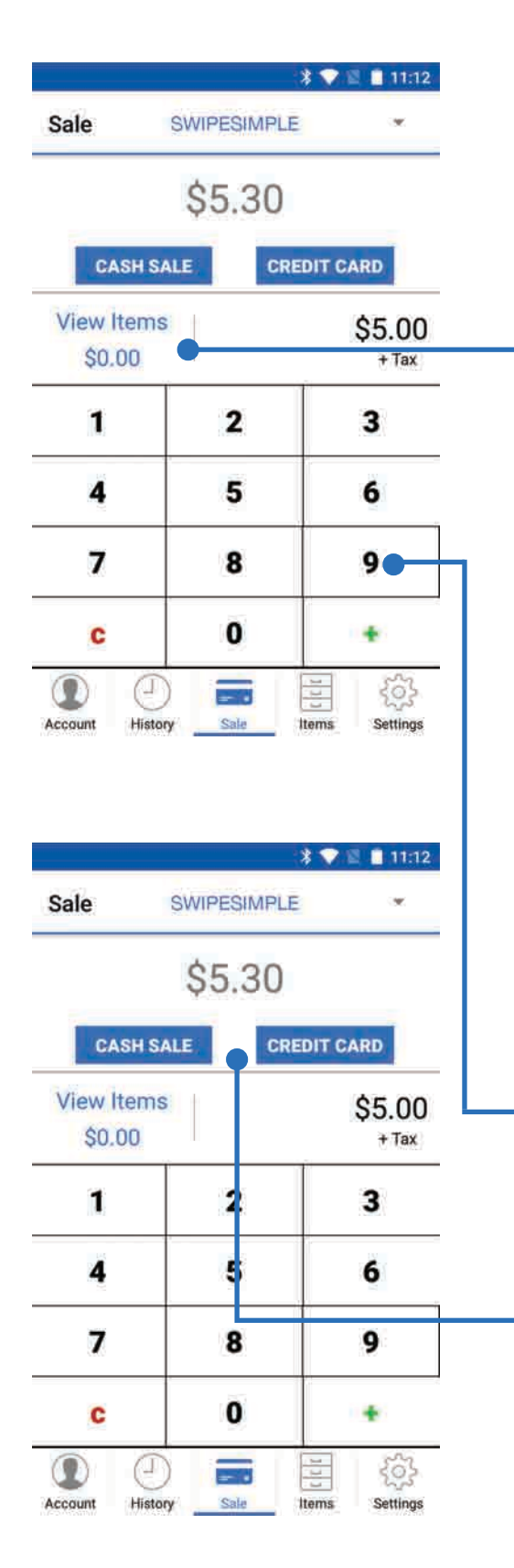

## **Step 1: Setting up the purchase**

**At this step, you can either manually enter an amount you want to charge, and/or select items from your inventory to add to the customer's shopping cart.**

#### **Add item to shopping cart**

**1. Select "View Items".**

**2. Select the item(s) you want to add.**

**3. A dropdown menu will appear. Reach your desired quantity by tapping on the plus or minus signs.**

**4. Select "Clear Cart" to remove all selected items.**

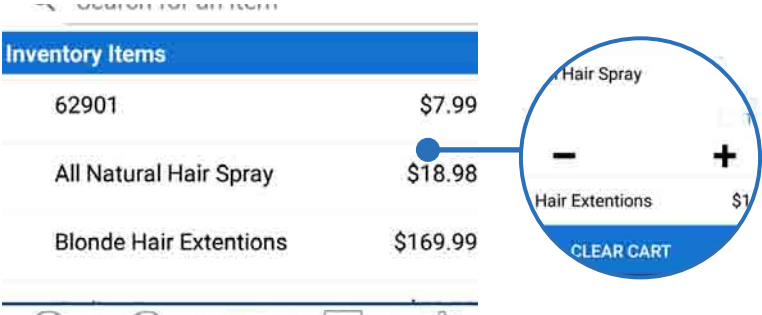

## **Manually enter an amount**

**Use the keypad to key in the amount you want to charge, and tap "+" to add it to the total, or "c" to delete the amount.**

**4. When you're done, select either "Cash Sale" or "Credit Card" to move to the next step, or tap the keyboard icon to add another manual amount to the total.**

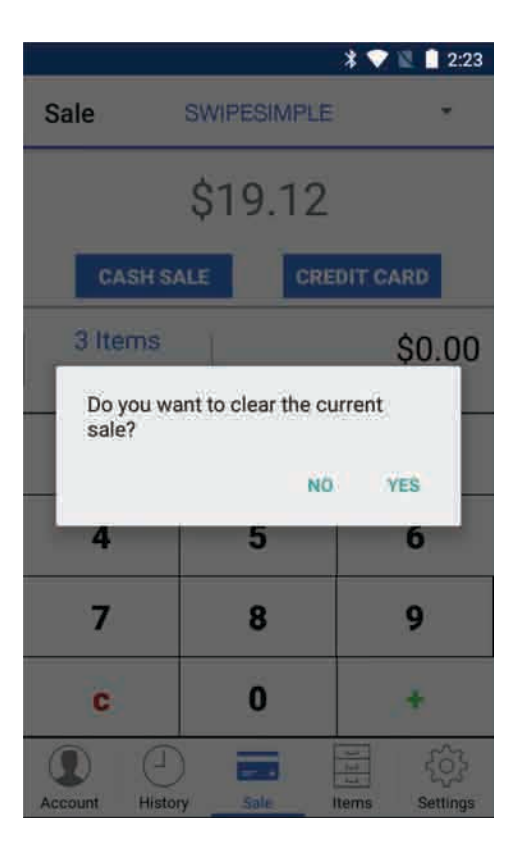

#### **Reset active transaction**

**To reset the transaction, tap on "c" twice. Tapping on "c" once will clear the manually entered amount, and tapping on it twice will clear the entire transaction. Select "Yes" to clear the transaction.**

 $*$   $\bullet$  11:12

 $\leftarrow$  Add Tip

\$5.30 Add tip?

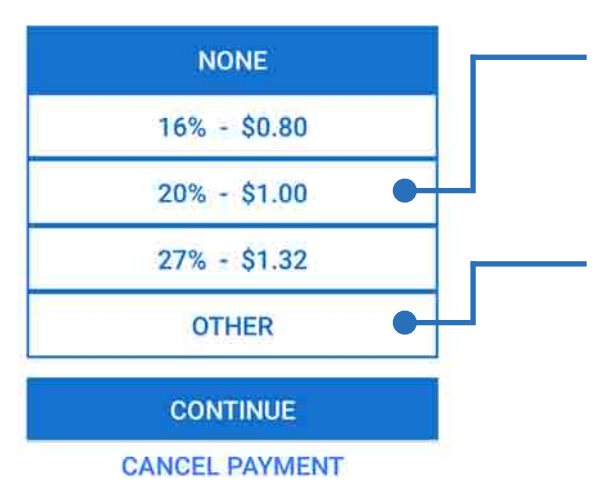

## **Step 2: Prompt for tips**

**If you have tips enabled, your customers can select how much they want to tip, either from 3 adjustable tip values, or by manually inputting their tip value.**

### **Default tips**

**Your customers can select from one of 3 default tip values, which are adjustable in the "Settings" menu.**

### **Custom tips**

**Your customers can input their own tip amount by selecting "Other" and keying in the value on the keypad.**

**After you select "Continue", you'll head to the payment screen to choose the mode of payment.**

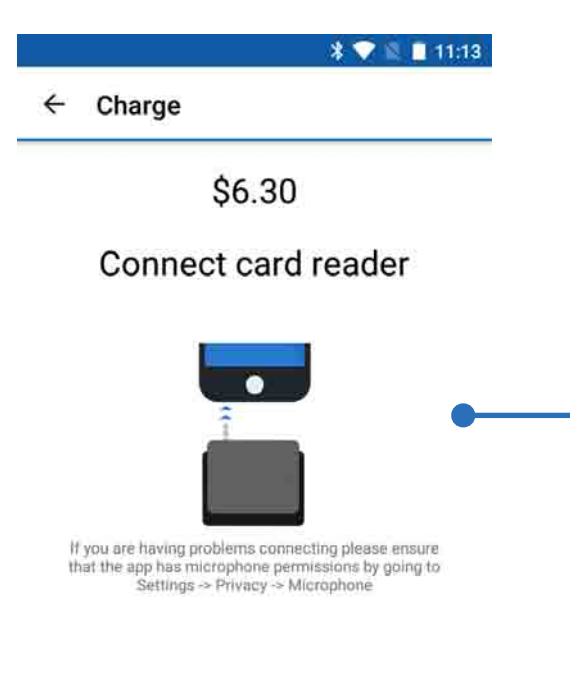

#### **ENTER CARD INFO MANUALLY**

#### **CANCEL PAYMENT**

## **Step 3: Taking a credit card payment**

**At this step, you can dip or swipe a credit card on your card reader, or manually enter the credit card information in the fields.**

#### **Credit Card Transactions**

**1. Check if your card reader is ready to process a dip or swipe transaction.**

**The image on the bottom half of the screen indicates the status of the reader. More details below.**

**2. Dip card into the chip slot or swipe card on reader.**

**3. When the "Dip/Swipe Successful" image shows, select the "Process Payment" button on the screen to advance to the next step.**

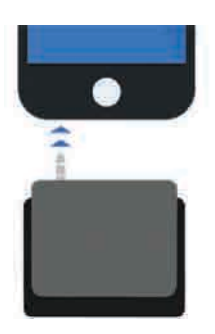

#### **Insert Card Reader Your reader is not detected. Either insert the reader or dial up the volume (for readers which plug into headphone jacks.)**

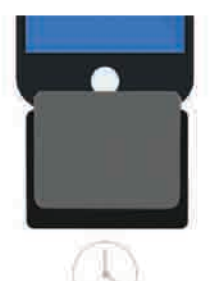

#### **Reader Connected**

**Your reader is detected. Wait a moment to dip/swipe the credit card.**

## **Step 3a: Taking a chip card payment**

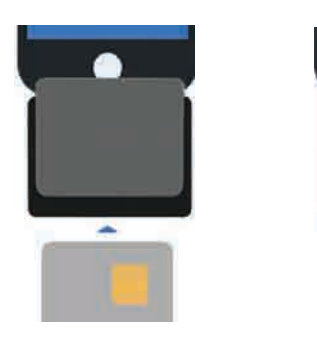

#### **Dip Card**

**If your customer uses a chip card, you can attempt to dip the credit card now. Dip the card into the slot at the back of the reader, with the chip facing the front.** 

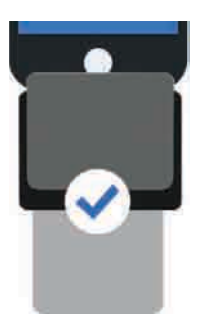

#### **Dip Successful**

**The chip card has been recognized by the reader. You can process the payment now. Please ensure that the card remains inserted throughout the entire transaction, and is only removed when prompted by SwipeSimple. Removing the card prematurely will cancel the transaction.**

## **Step 3b: Taking a magnetic stripe card payment**

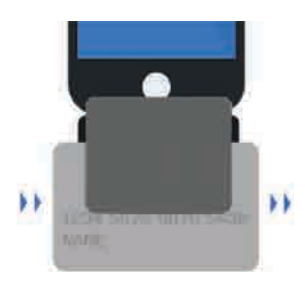

**Swipe Card If your customer uses a magnetic stripe card, you can attempt to swipe the credit card now. Swipe the card through the slot at the front of the reader, with the magnetic stripe facing the back.** 

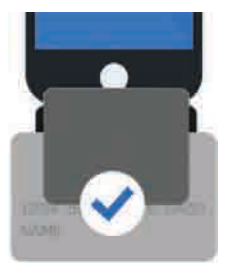

#### **Swipe Successful**

**The credit card swipe is successful. You can process the payment now.**

## **Step 3c: Taking a manually entered payment**

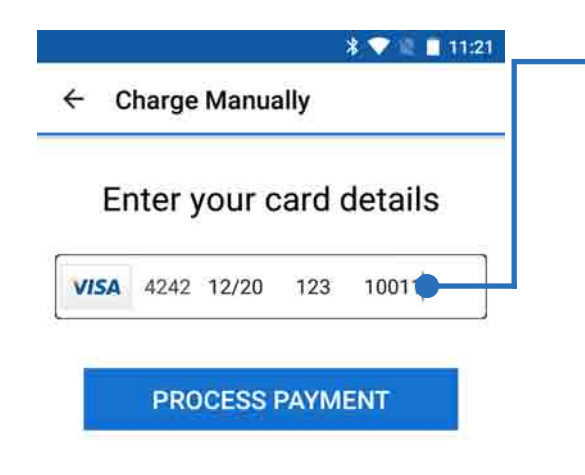

#### **Manually enter details**

**Use the keypad to key in card number, expiration date and CVV number on the back of the card.**

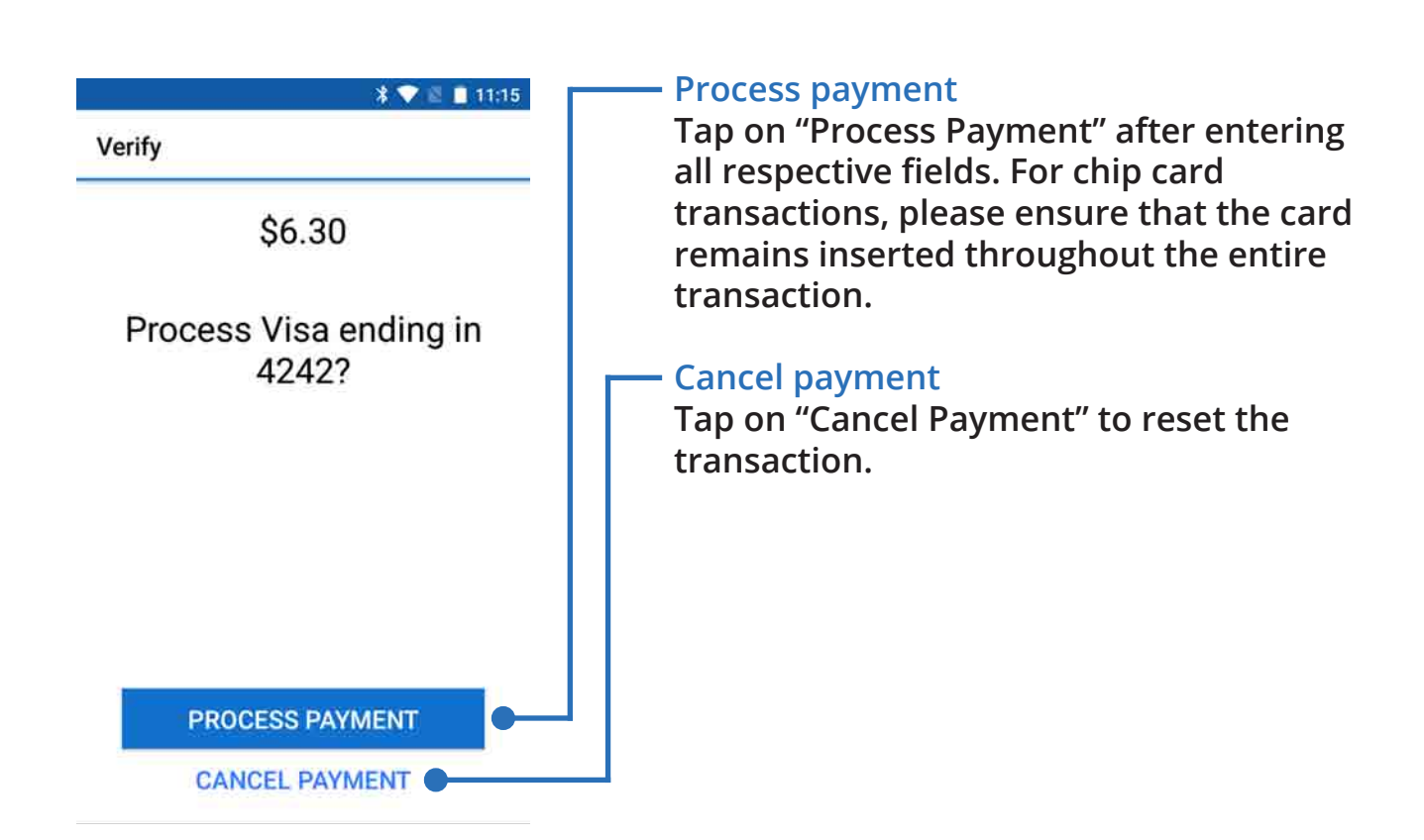

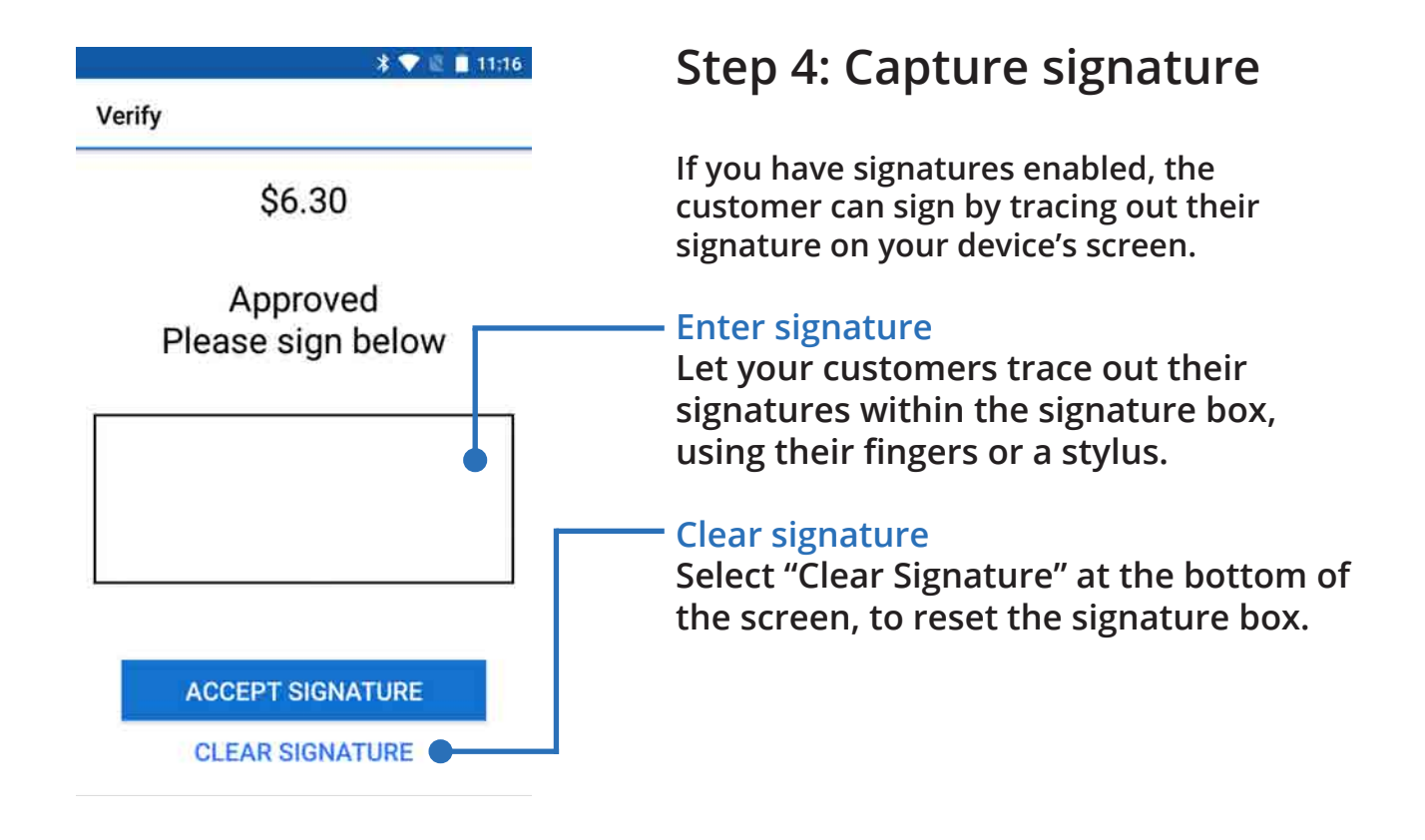

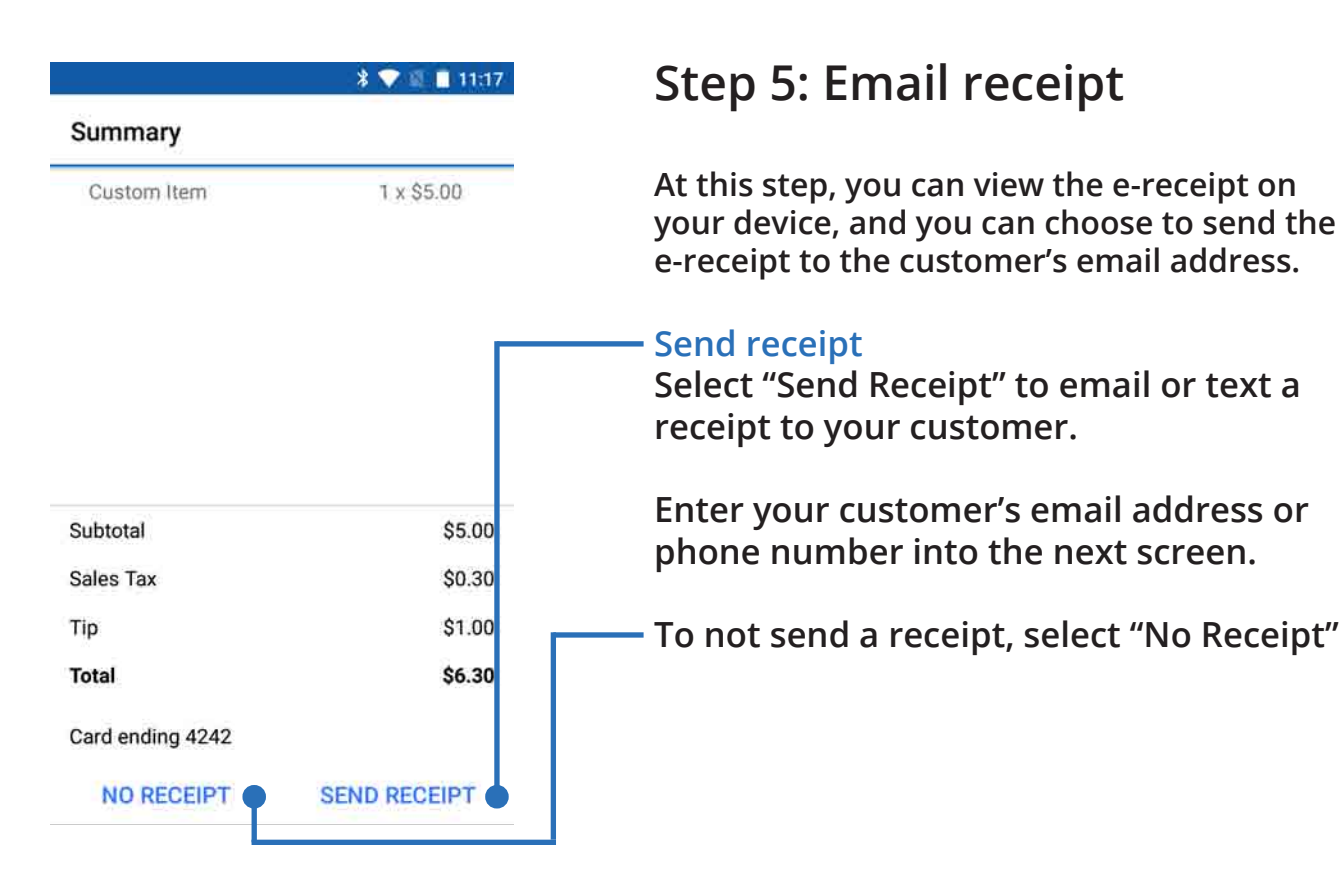

## **Taking a cash payment**

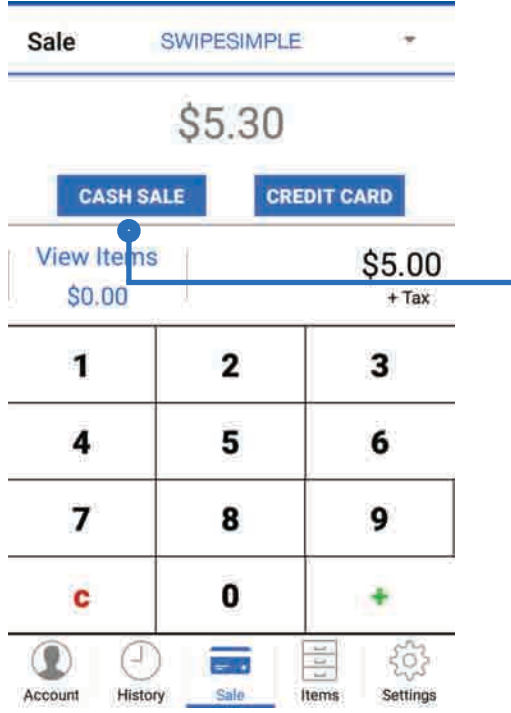

**The steps involved in taking a cash payment are very similar to that of a credit card payment, and simpler.** 

**Follow the steps listed in Taking a credit card payment, with slight changes as noted below:**

**1. On Step 1, select "Cash Sale".**

**2. Determine the amount gratuity to be charged in Step 2.**

**2. You will automatically skip Step 3 and Step 4.** 

**3. Select "Process Payment" to confirm the cash sale.**

**4. Complete the payment the same way as Step 5.**

## **Part 3: Account**

**In the Account section, you can view statistics of your transactions for multiple user accounts. Access the Account section by selecting the leftmost tab on your navigation bar.**

## **Viewing your account statistics**

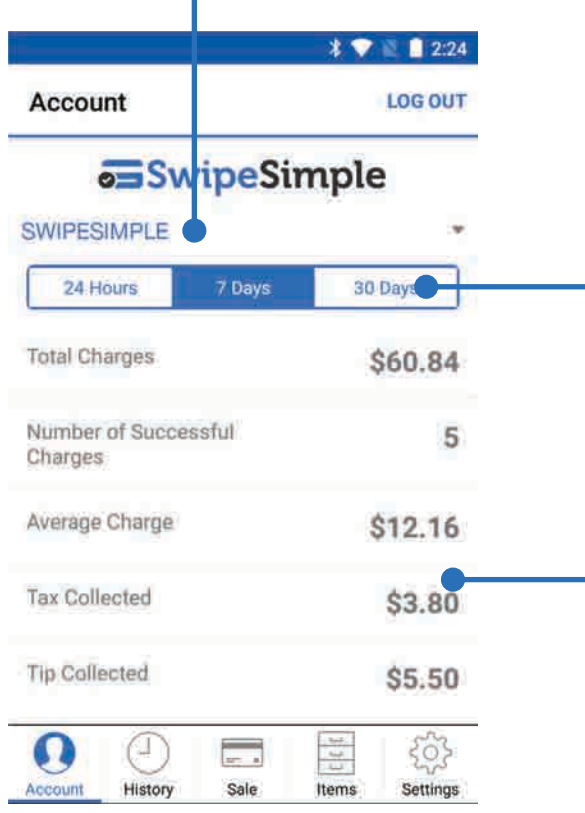

#### **Changing Account**

**If you have multiple merchant accounts tied to your SwipeSimple account, you can select this item to choose a different merchant account from the list.**

#### **Changing Time Periods**

**View your account summary based on statistics from the last 24 hours, last 7 days, or last 30 days. Toggle each mode by selecting its respective button.**

#### **View Account Summary**

**Total Charges: The total amount charged to customers over the time period specified.**

**Number of Successful Charges: The total number of charges approved over the time period specified.**

**Average Charge: Total Charges divided by Number of Successful Charges.**

**Tax Collected/Tip Collected: Total amount of taxes/tips collected over the time period.**

## **Part 4: History**

**In the History section, you can view detailed transaction data, void and refund transactions, and resend receipts. Access the History section by selecting the History tab from your navigation bar, second from the left.**

## **View transaction history**

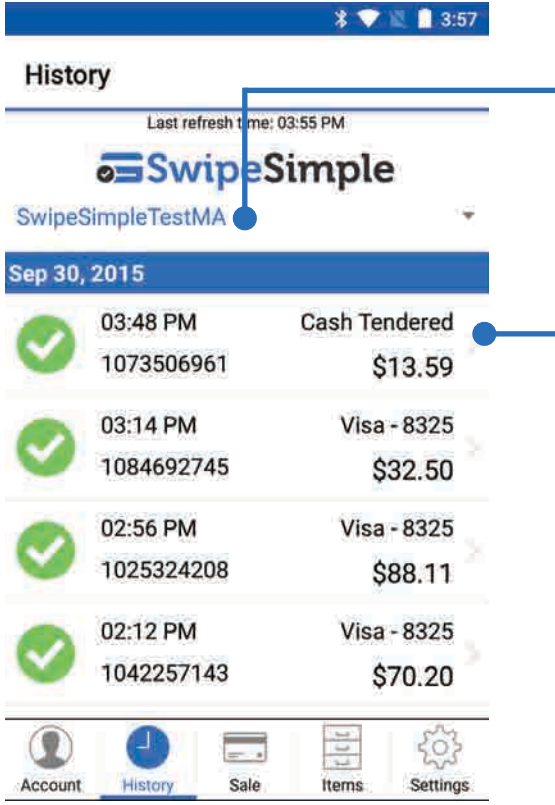

#### **View the transaction history of another account**

**Select this and change to the desired account.**

#### **Understanding your transaction history**

**Transactional information is organized by separate transactions, descending in time from the most recent. This includes:**

#### **Status of the transaction:**

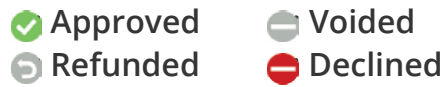

**Customer Name: E.g. "1073506961"**

#### **Time and Date of Transaction: E.g. "03:48 PM", and "Sep 30, 2015".**

#### **Card Details:**

**Card issuer (VISA, MasterCard, AMEX, or others), and the last 4 digits of the card number.**

#### **Transaction Value:**

**Shows the amount transferred. "\$13.59".**

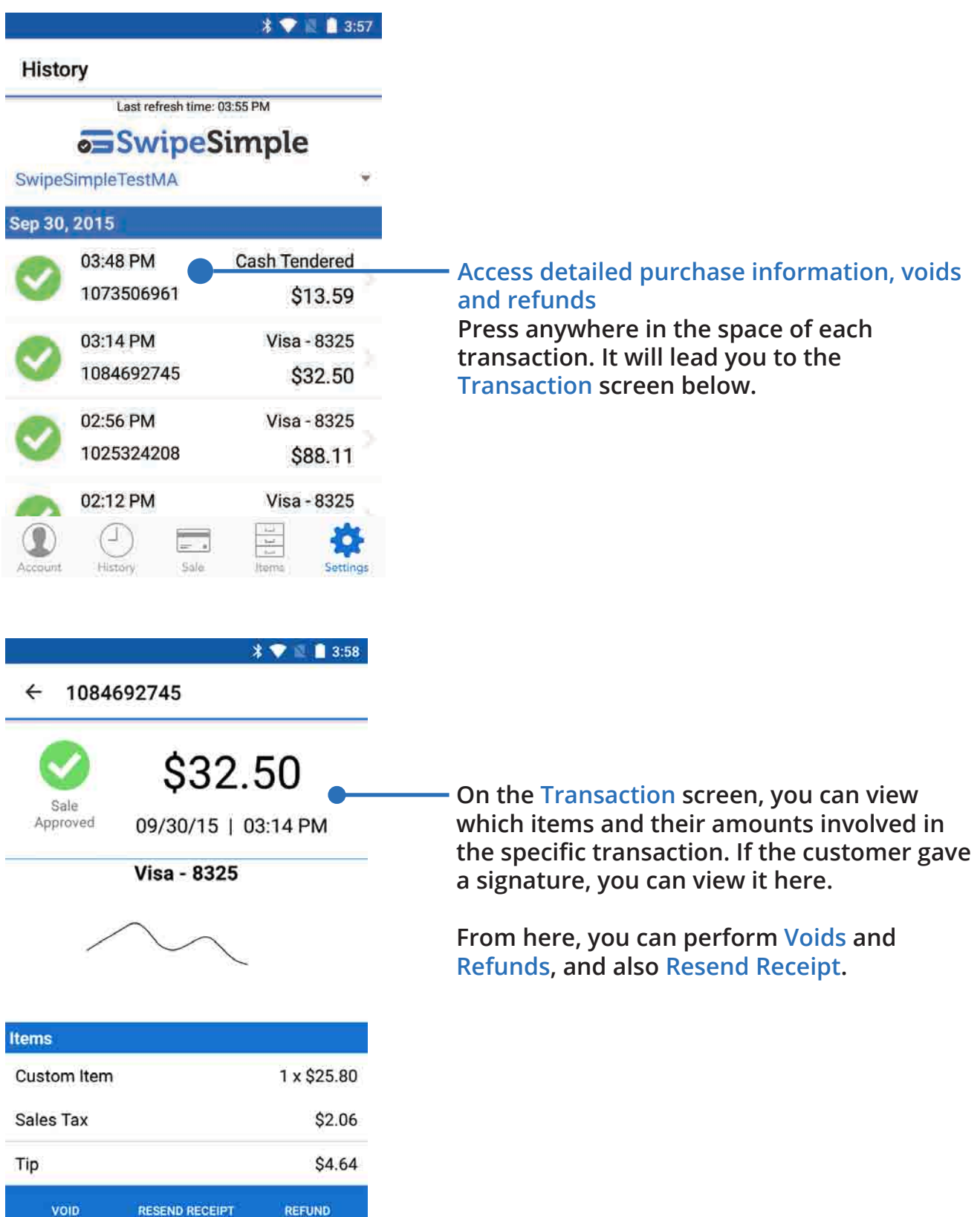

## **Voids**

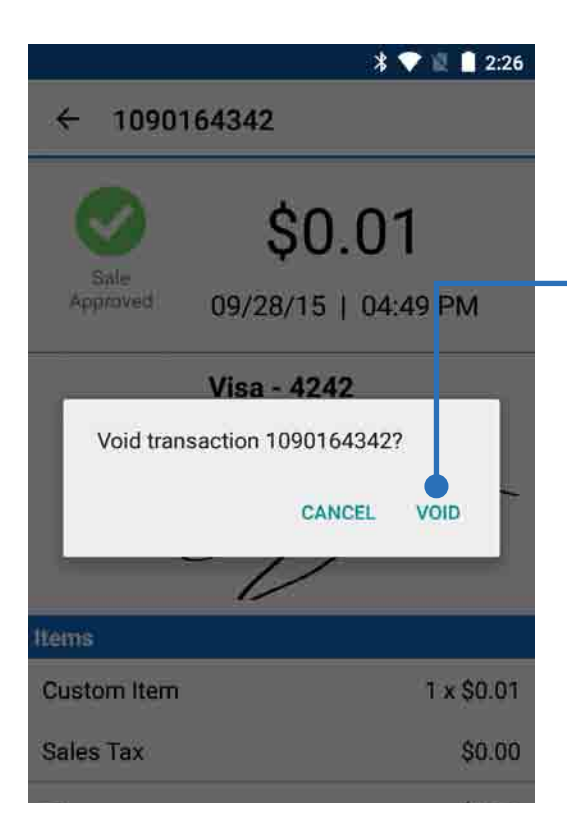

**To void the selected transaction, select Void at the bottom-left corner of the transaction screen.** 

**On the confirmation window that appears, select "Void" to confirm.**

**Voids are only available for a short time after a transaction. If the Void option is not displayed, you may only do a Refund instead.**

## **Refunds**

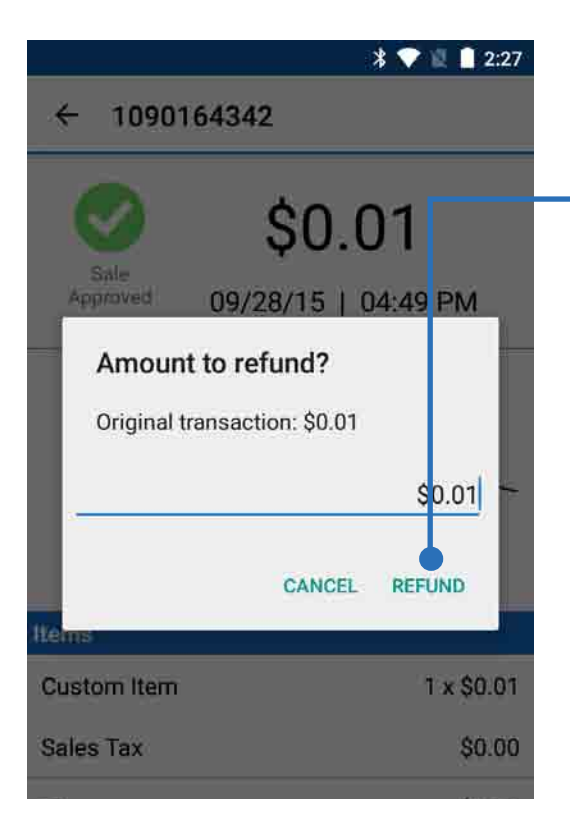

**To make a refund, select Refund at the bottom-right corner of the transaction screen.**

**On the window that appears, enter the amount you wish to refund, and select "Refund" to confirm.**

#### **Partial refunds**

**You can refund part of a transaction, and the partial refund will show up as a new record.**

**To refund the rest of the transaction, return to the original transaction and perform the refund.**

**The total amount you refund cannot exceed the total of the transaction.** 

## **Resend Receipt**

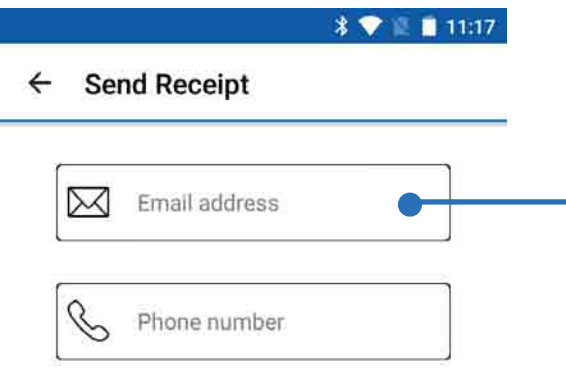

**SEND RECEIPT** 

**To resend a receipt, select Resend Receipt at the bottom of the transaction screen.**

**On the window that appears, type in the customer's email address and/or phone number, and select "Send Receipt" to confirm.**

## **Part 5: Items**

**In the Items section, you can create new items and edit existing items in your inventory. You can view the quantity in stock for each item and also sort your items by name or price. Access the Items section by selecting the Items tab on your navigation bar, second from the right.**

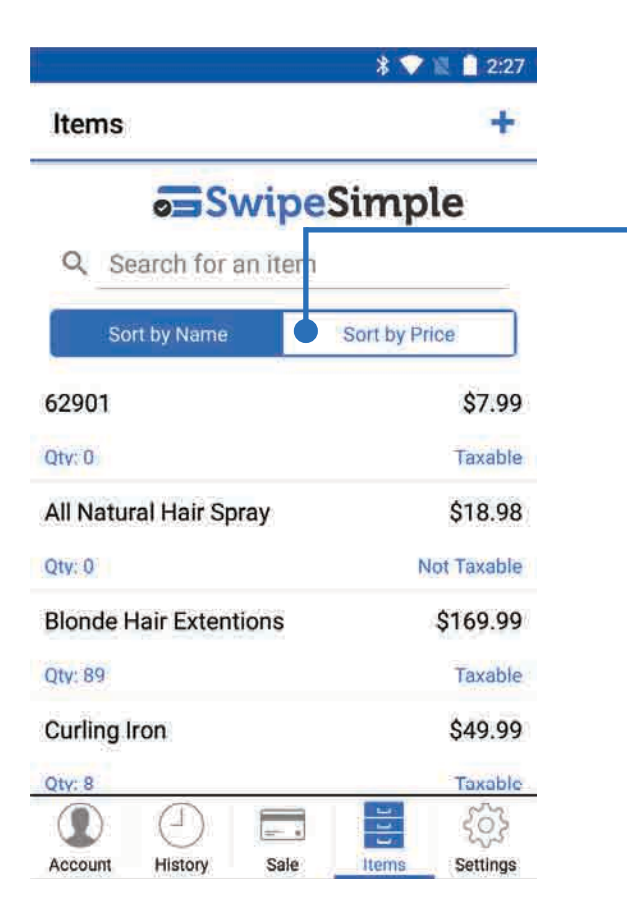

## **Sort your inventory**

### **Sort your items by Name or Price Toggle your desired sorting method by**

**selecting either one of these buttons.**

## **Edit item**

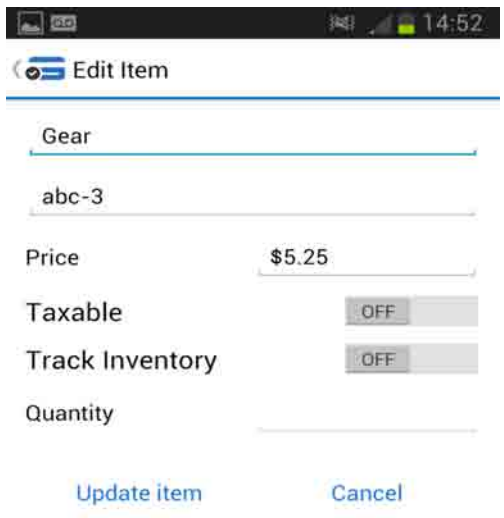

#### **Edit item**

**Select the desired item on the Items list to enter the Edit item screen.**

**Here, you can edit the name, SKU, price, whether the item is taxable, whether you want inventory tracking for the item, and the stock quantity of the item.** 

**Select "Update Item" at the bottom to confirm your changes, or select "Cancel" to return to the previous screen.**

## **Create a new item**

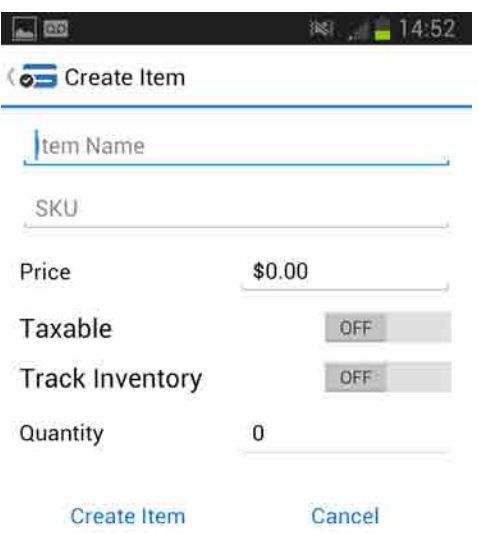

#### **Create item**

**Select "Create Item" at the top right of the Items screen.**

**Here, you can create a new item by entering the item's name, SKU, price, whether the item is taxable, whether you want inventory tracking for the item, and the stock quantity of the item.** 

**Select "Create Item" at the bottom to add your new item to the inventory, or select "Cancel" to return to the previous screen.**

## **Part 6: Settings**

**In the Settings section, you can set preferences for whether to require signatures, add sales tax, and prompt for tips. You can also access support contact details and information about SwipeSimple.**

## **Familiarizing yourself**

 $\text{\texttt{*}} \blacktriangleright \text{\texttt{}} \blacksquare \blacksquare 2:27$ 

**Settings** 

**a**SwipeSimple

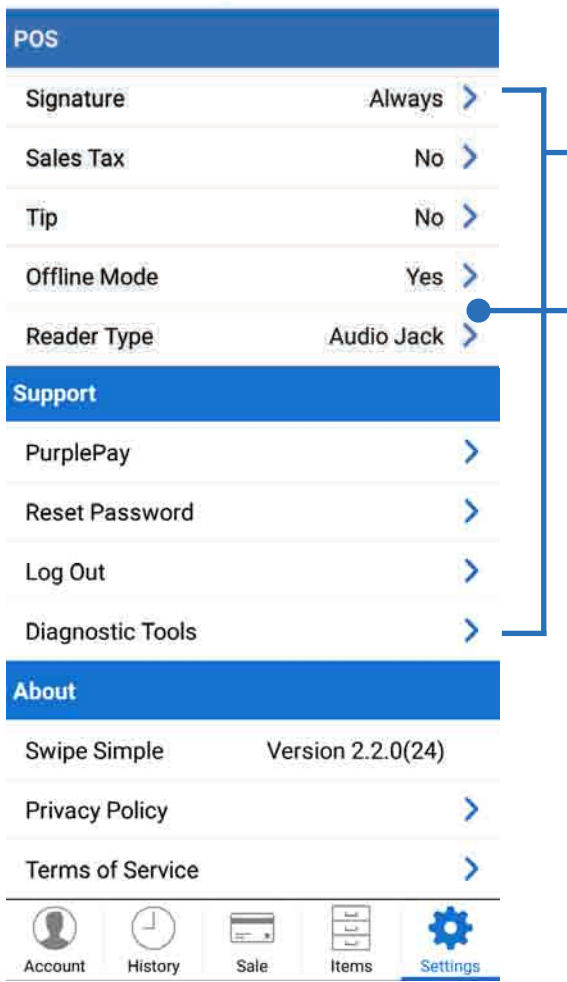

**Here, you can see the current selection for each adjustable setting.** 

**E.g. Sales Tax is currently set to "No", which means that you are not charging sales tax to your customers.**

#### **Change Settings**

**Press any part of the area occupied by the setting you desire to change in order to enter the respective settings screens for Signature, Sales Tax, Tip, Offline Mode, Reader Type, Support Information, Reset Password, and Diagnostic Tools.**

## **Turning signatures on/off**

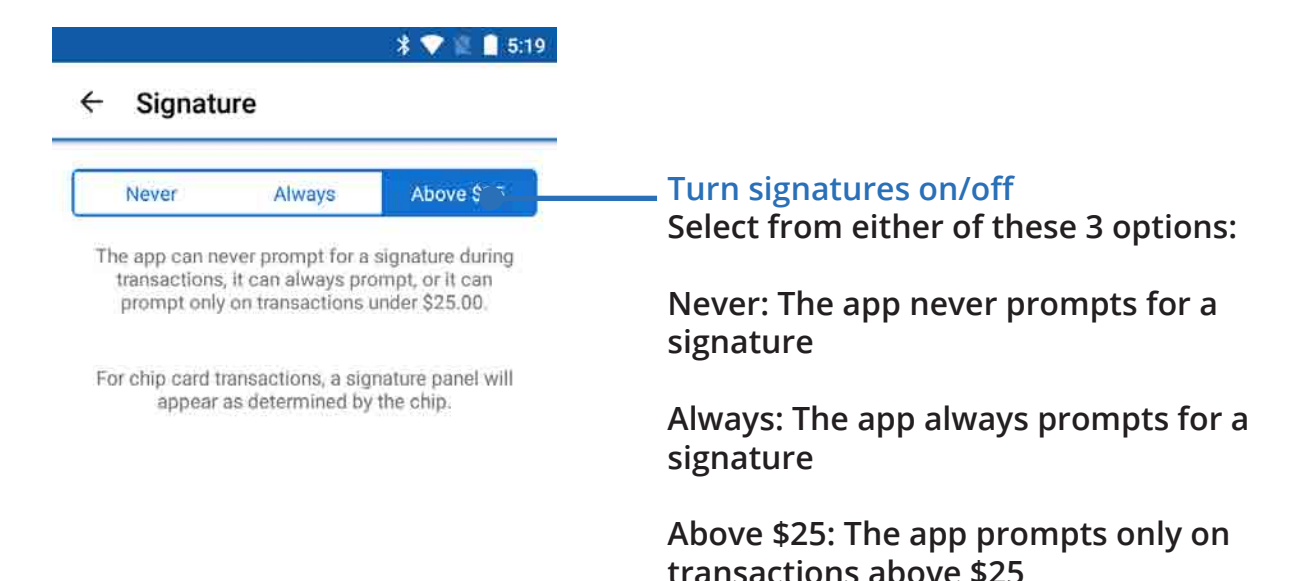

## **Sales tax**

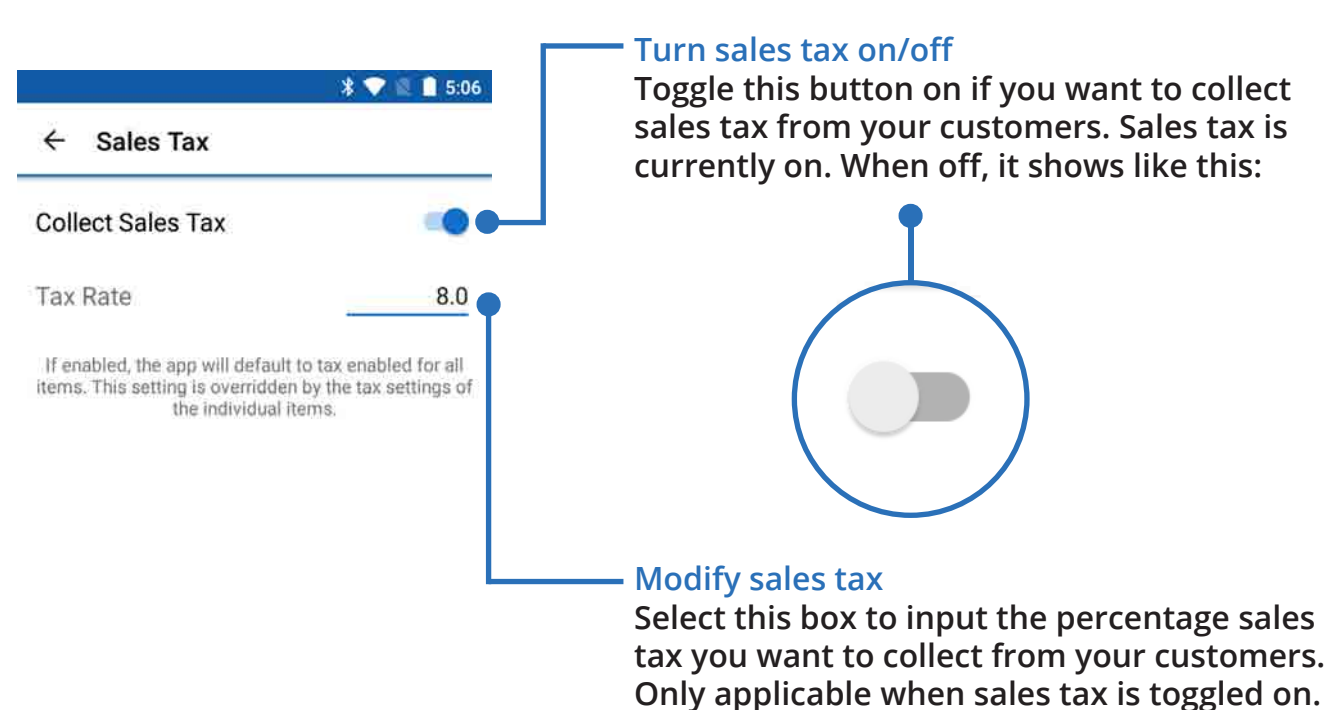

## **Tips**

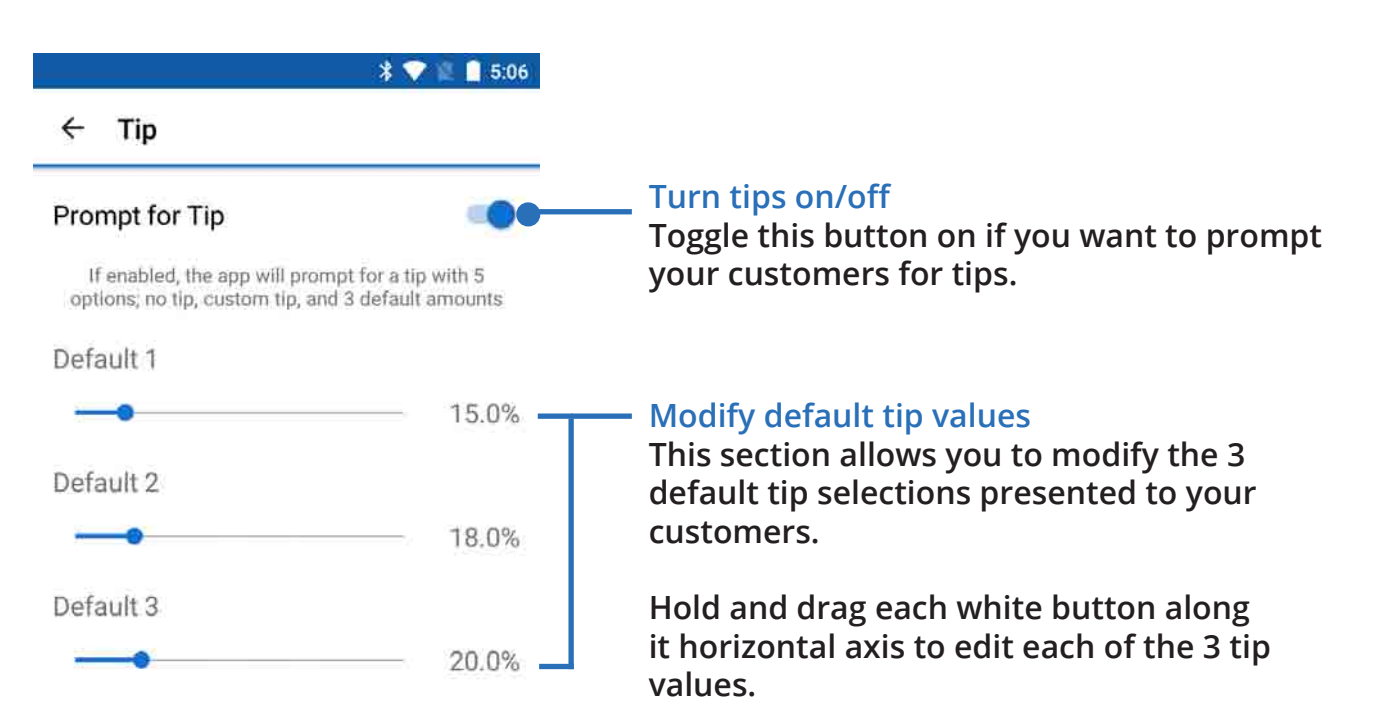

## **Offline mode**

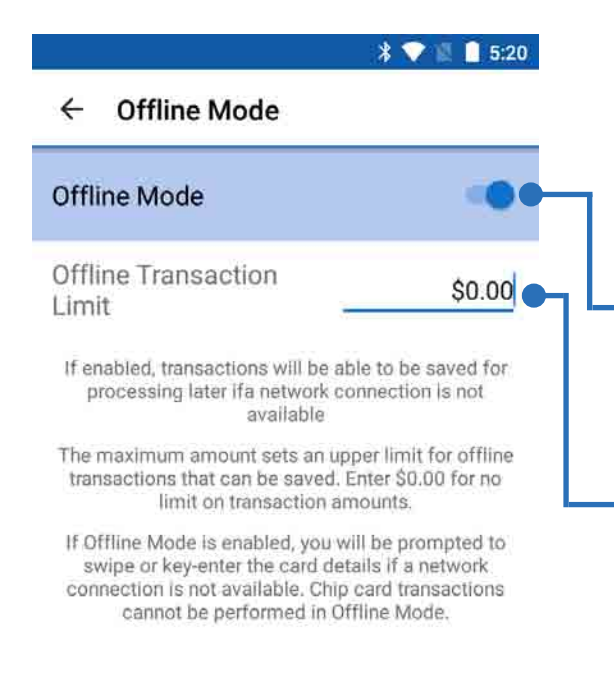

**Offline mode enables you to continue taking payments without an internet connection. However, offline mode is not compatible with chip card transactions. You will not be able to process chip card transactions if you are offline.** 

#### **Turn offline mode on/off**

**Toggle this button on if you want to enable the ability to take payments offline.**

#### **Set maximum amount for offline transactions**

**Set an upper limit for offline transactions that can be saved, by keying in the desired amount here.**

## **Support**

**The Support screen contains contact information for obtaining support for your merchant account and SwipeSimple.**

## **Reset Password**

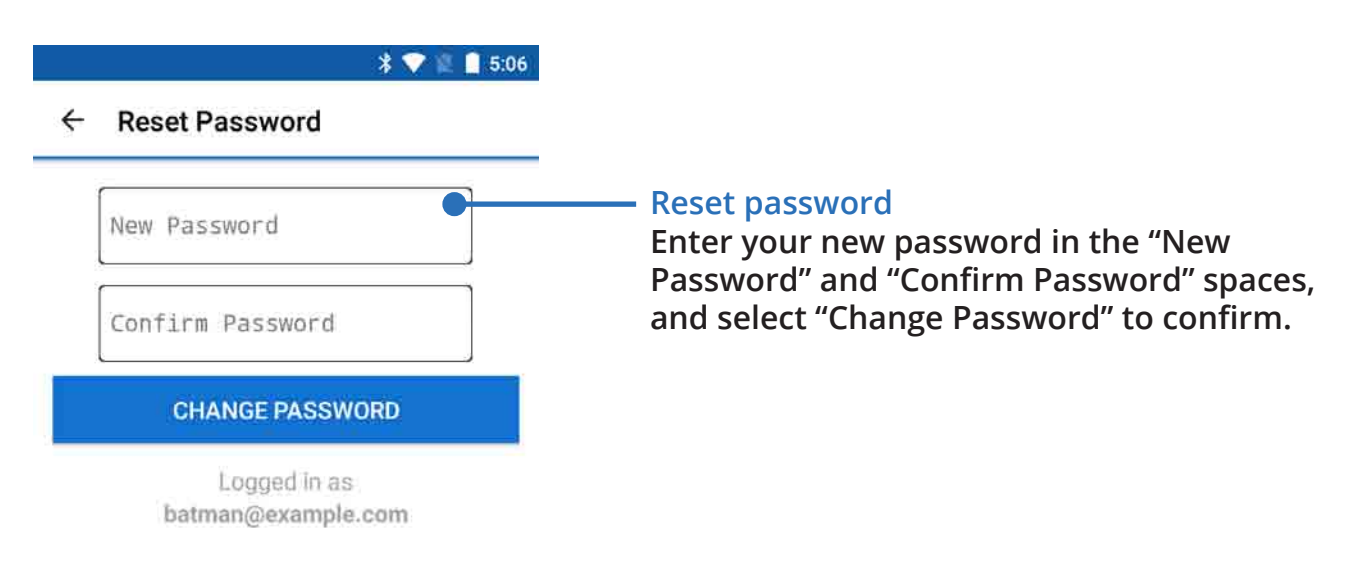

## **Diagnostic Tools**

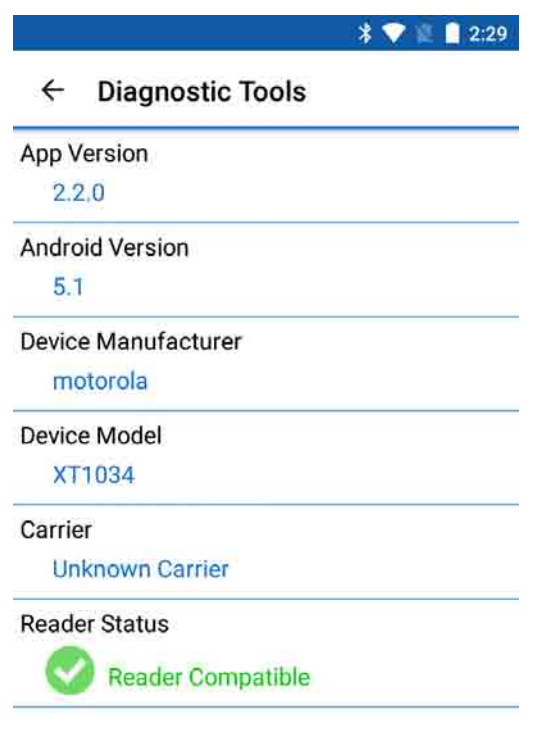

#### **Diagnostic tools**

**This section shows you details of the app version, Android version, manufacturer of your mobile device, model of your mobile device, and whether the SwipeSimple card reader is compatible with your device.**

**You can send these details to any email address, by selecting "Email Report" at the bottom.**

## **About**

**The About screen contains information of the version of SwipeSimple you are currently using. Providing this info can be useful for handling any complex support issues.**